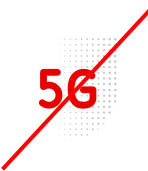

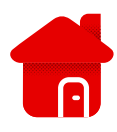

## **Huawei B3000 – PIN code setting**

- We need to enter the modem interface for the settings.
- We will connect to the modem using Wi-Fi or a Lan cable.
- On the label of the modem are the login data.

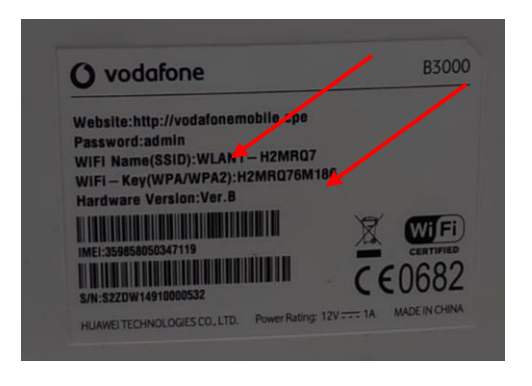

- **EXT** After logging in to Wi-Fi, we open the browser.
- We enter [http://vodafonemobile.cpe](http://vodafonemobile.cpe/)

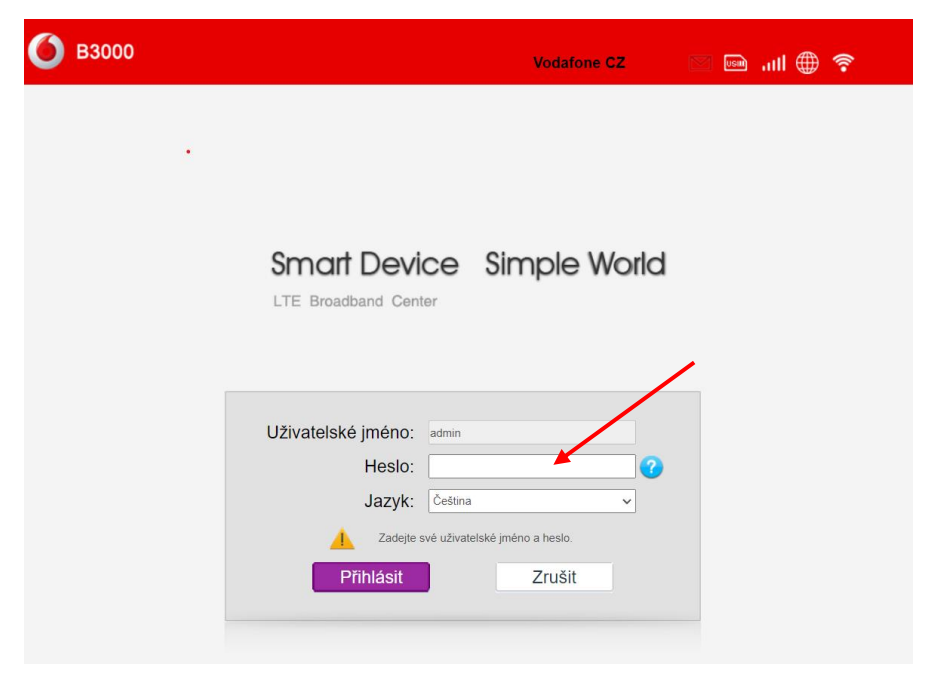

- The password for the first connection is "admin".
- You can find it on the label of the modem.

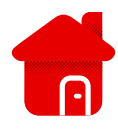

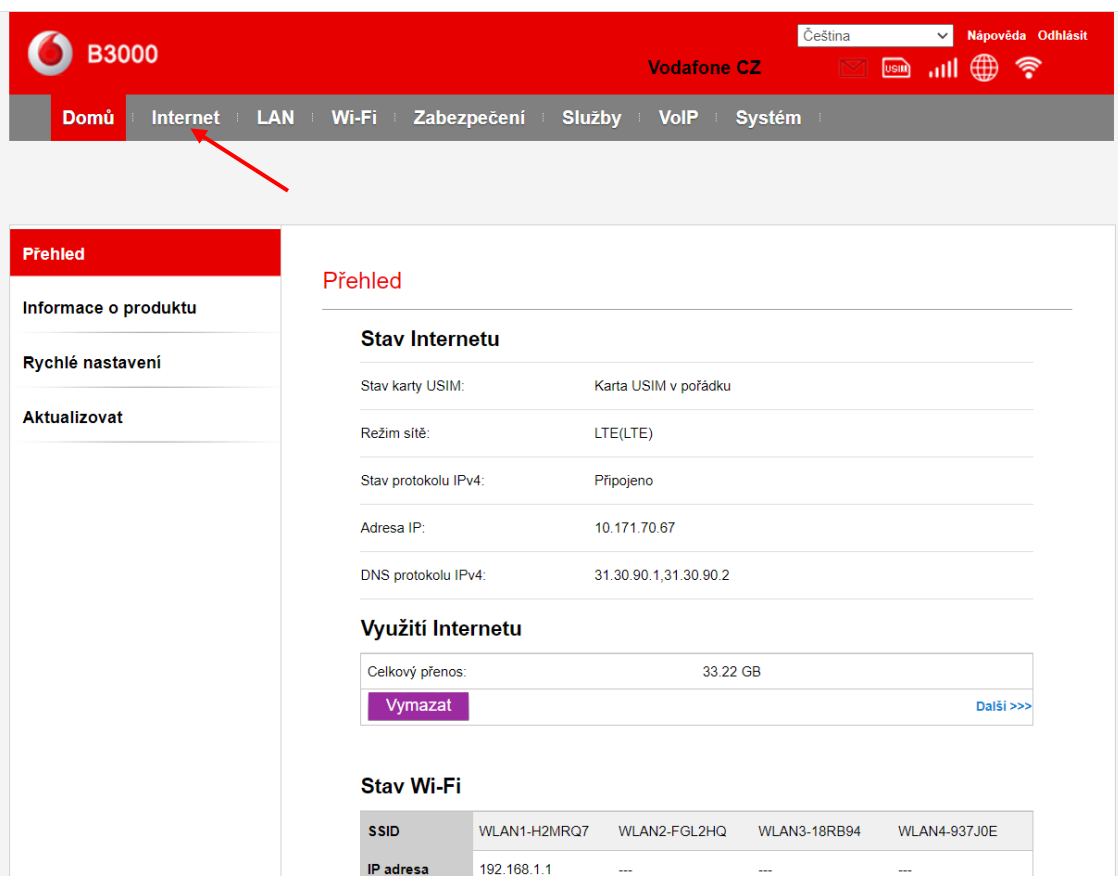

## ■ Let's click on the Internet.

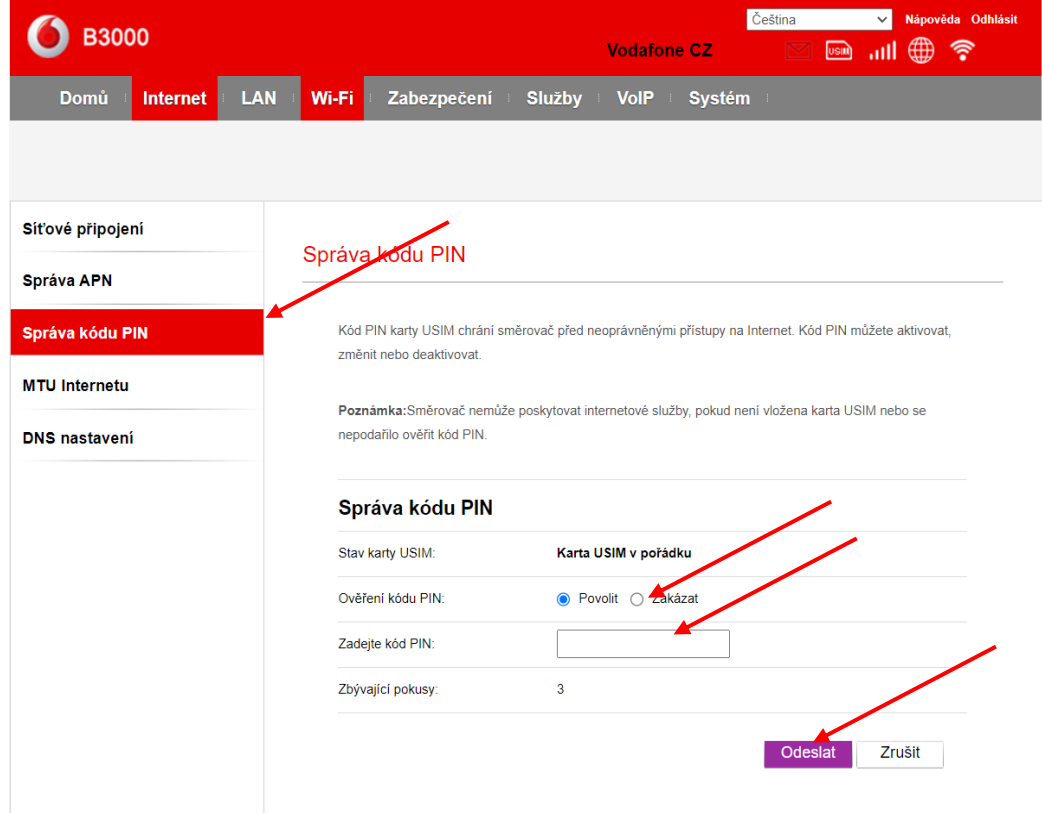

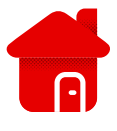

- **·** Click Manage PIN code.
- **E** Subsequently, we can cancel the PIN code by clicking on the ban.
- **Otherwise, we enter the PIN code most often** "1234".
- And let's send.